# **Manual for Real-Time PPP with MADOCA Products**

Rev.B

This manual describes way of real-time PPP with MADOCA products using RTKLIB[1]. For this procedure, your own accounts are necessary.

Reference: [1] http://www.rtklib.com/

## **1. Installation**

---------

Please download and install the latest version of RTKLIB from the follwing site.

RTKLIB sites : http://www.rtklib.com/

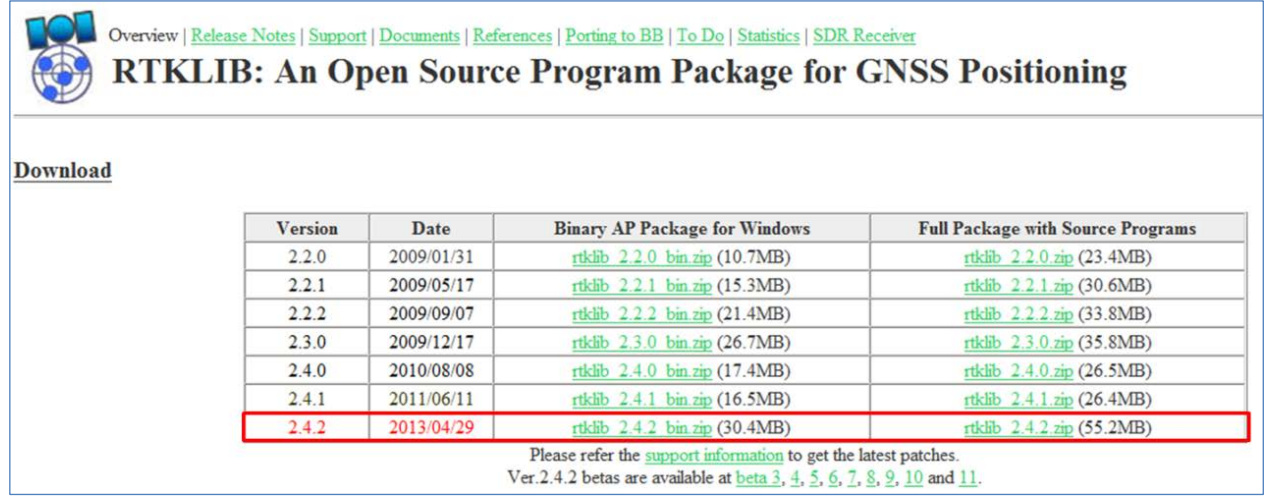

#### **2. Real-time PPP with MADOCA products**

(1) Please execute **RTKNAVI.exe** in the folder "(Install dir)/rtklib\_(ver)/bin" (double-click the icon).

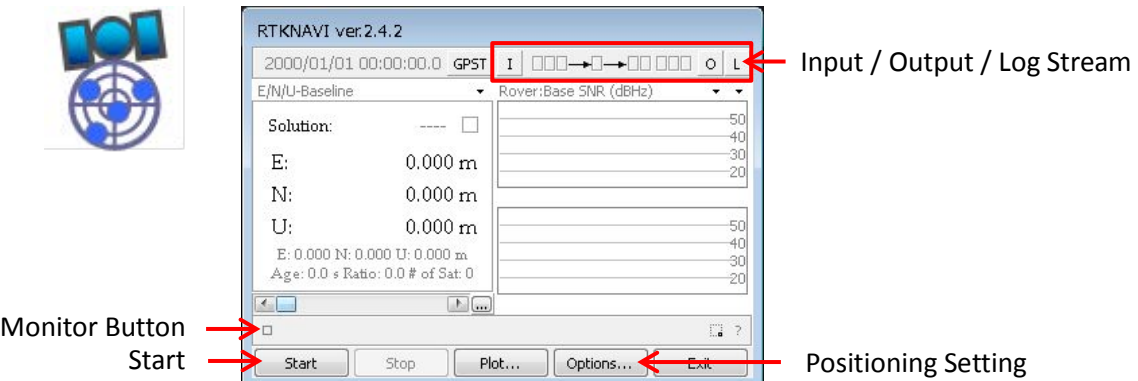

(2) Please click  $\Box$  button to set input Stream and check the boxes of Rover and Correction. In the case of PPP, Base Station are not required.

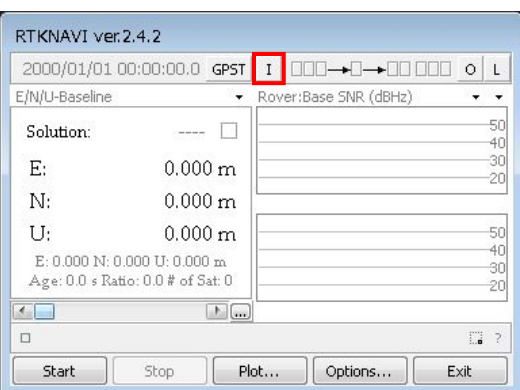

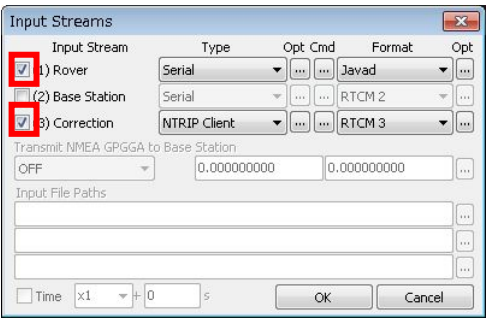

# (2.1) Rover Setting

Please select the stream type among the following types supported RTKLIB.

- (a) Serial : Input data from a serial port (RS232C or USB)
- (b) TCP Client : Connect to a TCP server and input data via the TCP connection
- (c) TCP Server : Accept a TCP client connection and input data via the TCP connection
- (d) NTRIP Client : Connect to a NTRIP caster and input data via the NTRIP.
- (e) File : Input data from a log file.

In this manual, the case of using JAVAD receiver via serial is introduced.

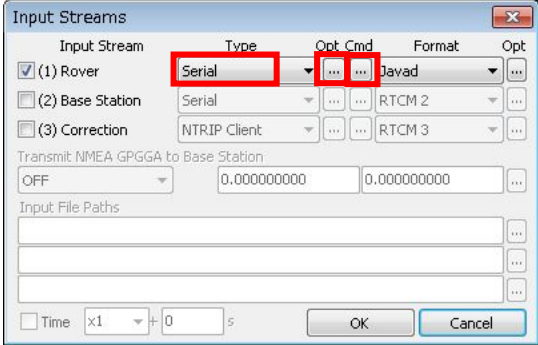

(2.1.2) Please click  $\vert$  Opt  $\vert$  button and set port, bitrate and so on. As necessary, please click  $\vert$  Cmd and set commnd to receiver.

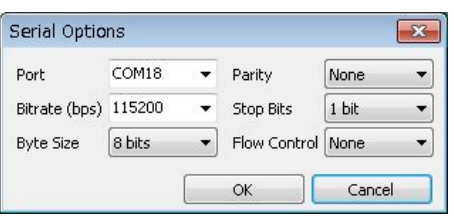

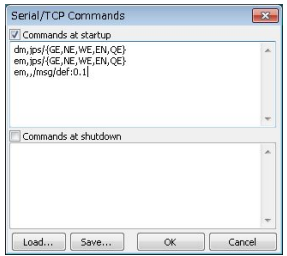

(2.1.3) Please click  $\sqrt{$  Format button and select your format.

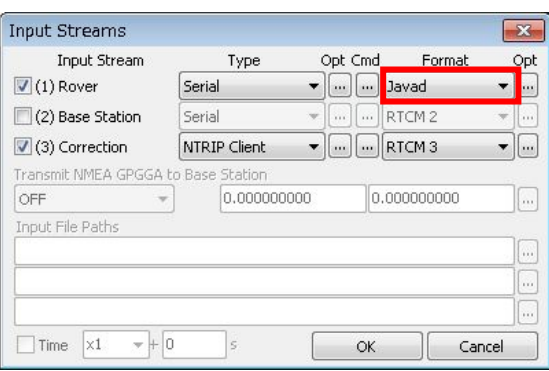

# (2.2) Correction Setting

Please set  $\boxed{\text{Ntrip Client}}$  from the stream types and click  $\boxed{\text{Opt}}$  button to set Ntrip caster of MADOCA products. Please set NTRIP Client options as below.

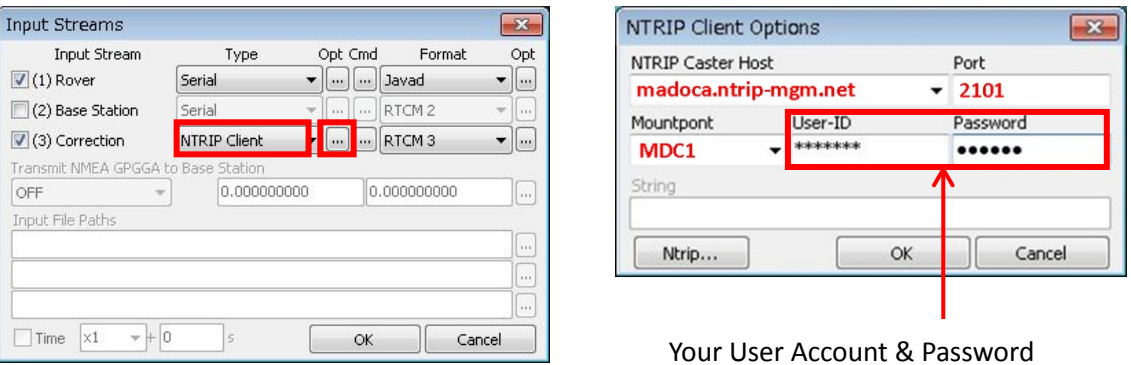

(3) If you need output streams, please click  $\boxed{0}$  button and check the boxes of  $\boxed{\text{Solution1}}$  and  $\boxed{\text{Solution2}}$ .

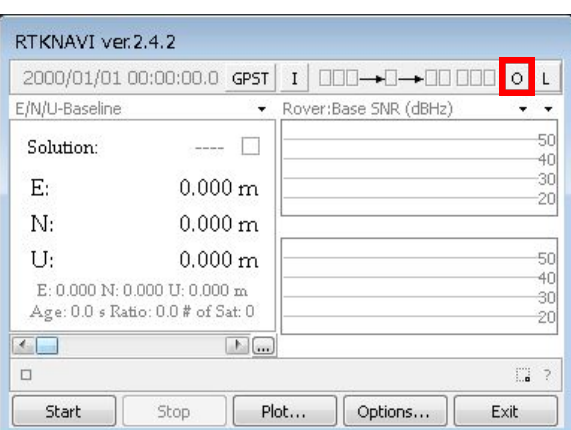

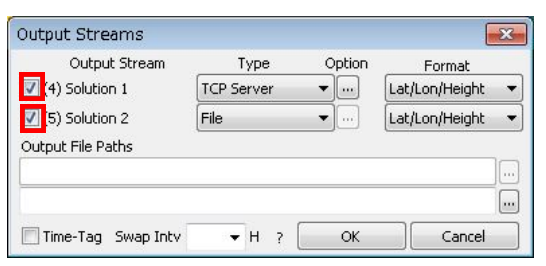

## (3.1) TCP Setting

Please set TCP server as stream type and click "Option" to set port of output stream. Please click Format button and select the solution format you like.

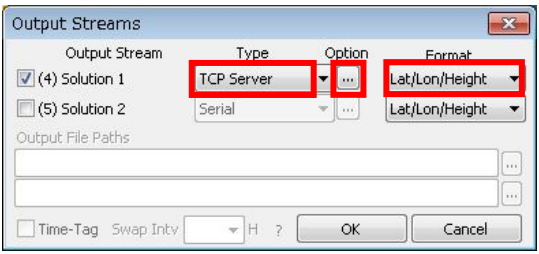

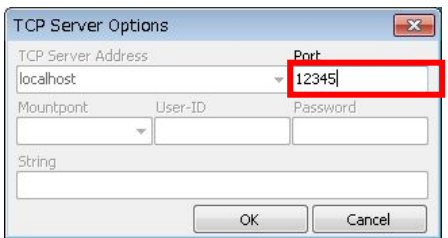

# (3.2) FILE Setting

Please set  $\boxed{\text{File}}$  as stream type and select the solution format you like. Please insert output file path.

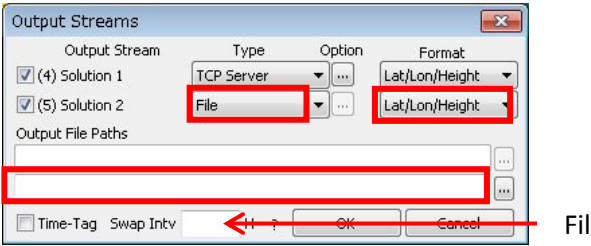

File Swap Interval

If time-tag is needed, please check the following box. .

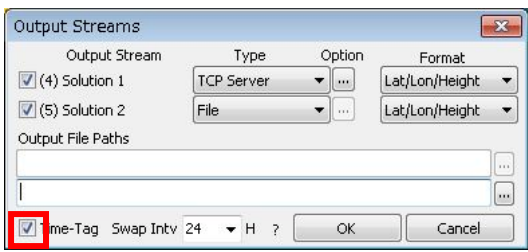

(4) Please click  $\boxed{L}$  button to save the stream log, if needed. These settings are same as output setting (refer to (3)).

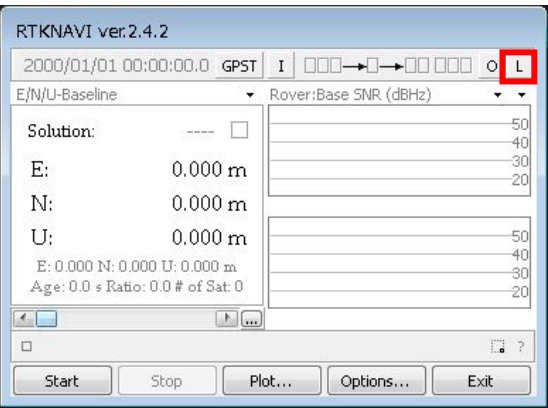

(5) Please click  $\boxed{\text{Options...}}$  to configure the positioning settings. In this manual, an example is shown.

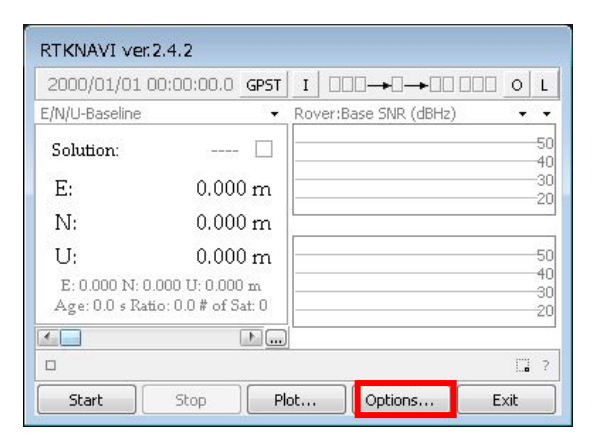

#### Example of Setting

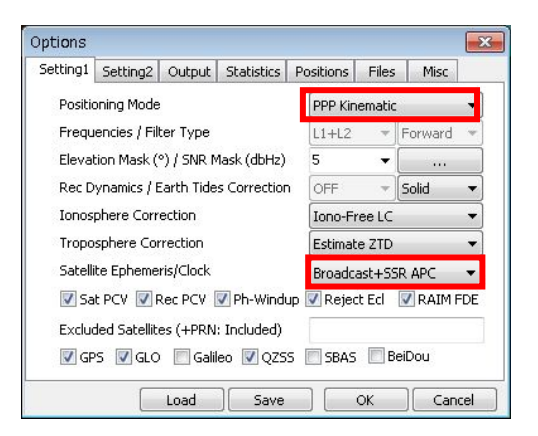

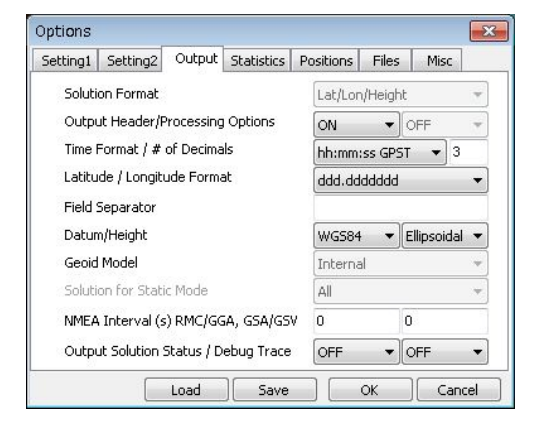

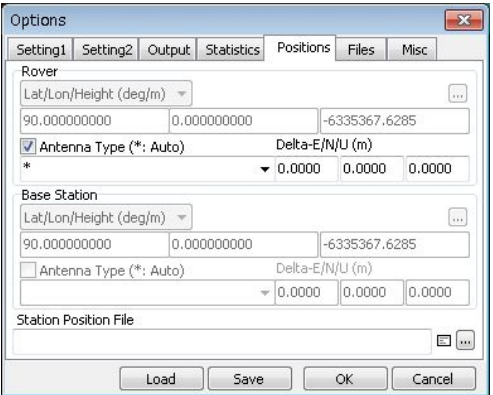

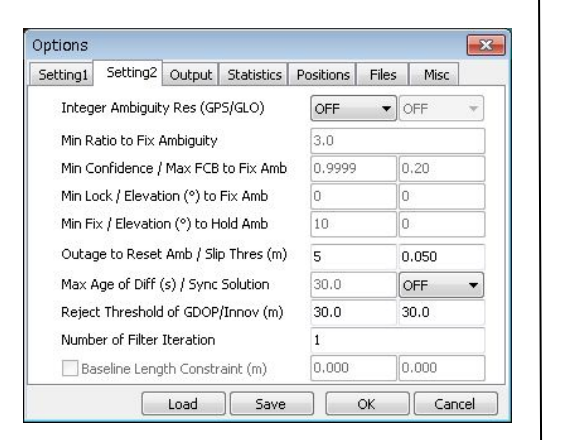

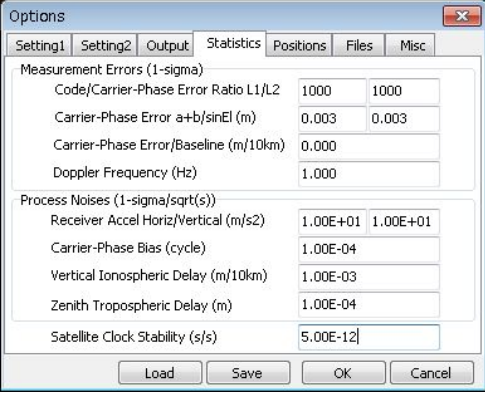

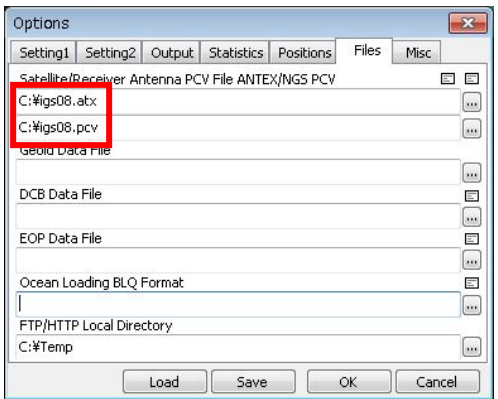

[B] Change of Sat

#### Ephemeris/Clock

(6) Please click  $\boxed{\text{Start}}$  button to start the calculation of PPP.

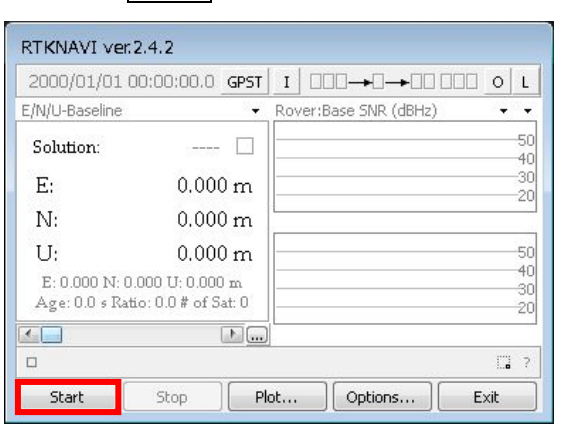

(7) Please click  $\Box$  button to monitor status of PPP if needed.

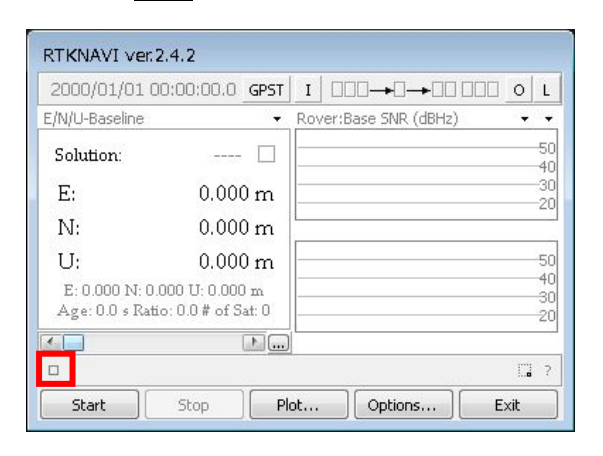

(8) Please click Plot button to plot the solution using **RTLPLOT.exe** if needed. Please click [Edit] – [Option] for changing plot settings.

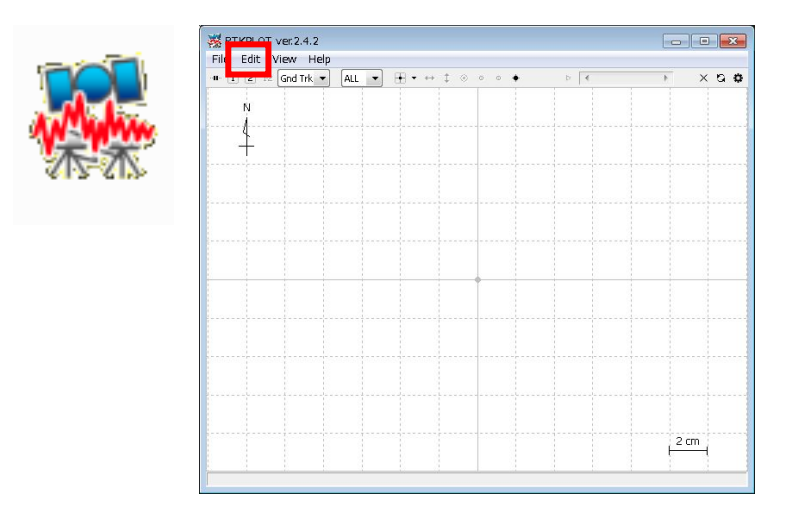